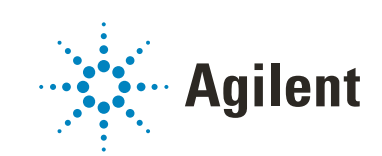

OpenLab CDS ChemStation Edition

Upgrade Preparation Guide Rev. B.0x.0x to Rev. C.0x.0x

# **Notices**

#### Document Information

Part No: M8301-90038 Rev. D EDITION 05/2020

#### Copyright

© Agilent Technologies, Inc. 2010-2020

No part of this manual may be reproduced in any form or by any means (including electronic storage and retrieval or translation into a foreign language) without prior agreement and written consent from Agilent Technologies, Inc. as governed by United States and international copyright laws.

Agilent Technologies Hewlett-Packard-Strasse 8 76337 Waldbronn

This guide is valid for revision C.0x.xx of the OpenLab CDS ChemStation Edition.

#### **Warranty**

The material contained in this document is provided "as is," and is subject to being changed, without notice, in future editions. Further, to the maximum extent permitted by applicable law, Agilent disclaims all warranties, either express or implied, with regard to this manual and any information contained herein, including but not limited to the implied warranties of merchantability and fitness for a particular purpose. Agilent shall not be liable for errors or for incidental or consequential damages in connection with the furnishing, use, or performance of this document or of any information contained herein. Should Agilent and the user have a separate written agreement with warranty terms covering the material in this document that conflict with these terms, the warranty terms in the separate agreement shall control.

#### Technology Licenses

The hardware and/or software described in this document are furnished under a license and may be used or copied only in accordance with the terms of such license.

#### Restricted Rights Legend

U.S. Government Restricted Rights. Software and technical data rights granted to the federal government include only those rights customarily provided to end user customers. Agilent provides this customary commercial license in Software and technical data pursuant to FAR 12.211 (Technical Data) and 12.212 (Computer Software) and, for the Department of Defense, DFARS 252.227-7015 (Technical Data - Commercial Items) and DFARS 227.7202-3 (Rights in Commercial Computer Software or Computer Software Documentation).

#### Safety Notices

### CAUTION

A CAUTION notice denotes a hazard. It calls attention to an operating procedure, practice, or the like that, if not correctly performed or adhered to, could result in damage to the product or loss of important data. Do not proceed beyond a CAUTION notice until the indicated conditions are fully understood and met.

### WARNING

A WARNING notice denotes a hazard. It calls attention to an operating procedure, practice, or the like that, if not correctly performed or adhered to, could result in personal injury or death. Do not proceed beyond a WARN-ING notice until the indicated conditions are fully understood and met.

## In This Guide…

NOTE For information on upgrading from revision C.0x.0x to a higher revision, refer to: Chapter 6 of *OpenLab CDS ChemStation Edition Workstation Installation Guide*.

> This guide provides details for upgrading ChemStation B.0x.0x revisions to OpenLab CDS ChemStation Edition C.01.08 or higher, and to configure your analytical system. OpenLab CDS ChemStation Edition is referred to as ChemStation throughout this guide

The documentation should be used as resource prior to a ChemStation Workstation upgrade. For information on migrating your data from a ChemStation B version to OpenLab CDS ChemStation Edition (ChemStation C-versions), refer to the guide: *Reusing Data from ChemStation B.04.03 SP1 and SP2 in OpenLab CDS ChemStation Edition* (CDS\_CS\_Data-Migration.pdf on Disk1/Docs).

#### [1 Introduction to Agilent OpenLab CDS ChemStation Edition](#page-4-0)

This chapter provides an overview about the changes in Agilent OpenLab CDS ChemStation Edition with respect to A and B versions of Agilent ChemStation and information regarding the content of this guide.

#### [2 Licensing Strategy](#page-11-0)

This chapter outlines the licensing strategy for the components and features of the Agilent OpenLab CDS ChemStation Edition.

#### [3 Prerequisites for the Upgrade to OpenLab CDS ChemStation Edition](#page-17-0)

This chapter outlines the requirements for successful operation of the OpenLab CDS ChemStation Edition software. Requirements include PC type and performance, operating systems and communications protocols.

#### [4 Upgrade from ChemStation B versions to Rev. C.0x.xx](#page-19-0)

This chapter describes how to upgrade Agilent ChemStation rev. B to Agilent OpenLab CDS ChemStation Edition. This includes the treatment of Add-On Solutions during the upgrade.

## **Contents**

#### [1 Introduction to Agilent OpenLab CDS ChemStation Edition 5](#page-4-0)

[Agilent OpenLab CDS ChemStation Edition Overview](#page-5-0) [6](#page-5-0) [Highlights of new functions introduced with OpenLab CDS ChemStation](#page-8-0)  [Edition](#page-8-0) [9](#page-8-0)

#### [2 Licensing Strategy 12](#page-11-0)

[Licensing Strategy](#page-12-0) [13](#page-12-0) [Licensing Considerations](#page-13-0) [14](#page-13-0)

#### [3 Prerequisites for the Upgrade to OpenLab CDS ChemStation Edition 18](#page-17-0)

[Hardware and Software Requirements](#page-18-0) [19](#page-18-0) [Communication Components](#page-18-1) [19](#page-18-1)

#### [4 Upgrade from ChemStation B versions to Rev. C.0x.xx 20](#page-19-0)

[Overview of the Upgrade Procedure](#page-20-0) [21](#page-20-0) [Preparing for the Upgrade](#page-22-0) [23](#page-22-0) [Installing ChemStation](#page-26-0) [27](#page-26-0) [Finalizing the Installation](#page-27-0) [28](#page-27-0) [Upgrading an Installation with ECM](#page-28-0) [29](#page-28-0) [Manual Upgrade from ChemStation Rev. A.xx.xx](#page-33-0) [34](#page-33-0)

#### [5 Appendix 35](#page-34-0)

[Sales and Support Assistance](#page-35-0) [36](#page-35-0) [Reconfigure Instruments Using Classic Drivers After Upgrade to](#page-36-0)  [ChemStation C.01.08 or Higher](#page-36-0) [37](#page-36-0)

# <span id="page-4-0"></span>1 **Introduction to Agilent OpenLab CDS** ChemStation Edition

[Agilent OpenLab CDS ChemStation Edition Overview](#page-5-0) [6](#page-5-0) [Highlights of new functions introduced with OpenLab CDS ChemStation](#page-8-0)  [Edition](#page-8-0)<sub>[9](#page-8-0)</sub>

This chapter provides an overview about the changes in Agilent OpenLab CDS ChemStation Edition with respect to A and B versions of Agilent ChemStation and information regarding the content of this guide.

# <span id="page-5-0"></span>Agilent OpenLab CDS ChemStation Edition Overview

## What's New?

Agilent OpenLab is an open architecture that contains a portfolio of laboratory software, which provides a reusable, standardized interfaces.

OpenLab CDS ChemStation Edition provides full instrument control of Agilent's LC, GC, A/D, CE, CE-MS and LC-MSD instrumentation. It offers tools for data acquisition, analysis and interpretation using a multi-technique, multi-vendor instrument control. You start the chromatography software from the OpenLab Control Panel, where you access all functions provided by OpenLab Shared Services.

For an overview of the new features of each ChemStation Edition revision, starting with C.01.01, refer to the ChemStation Release Notes.

NOTE For information on upgrading OpenLab CDS ChemStation Edition from C.0x.0x to the current version, refer to the respective OpenLab CDS ChemStation Edition installation guide.

## OpenLab CDS ChemStation Architectural Overview

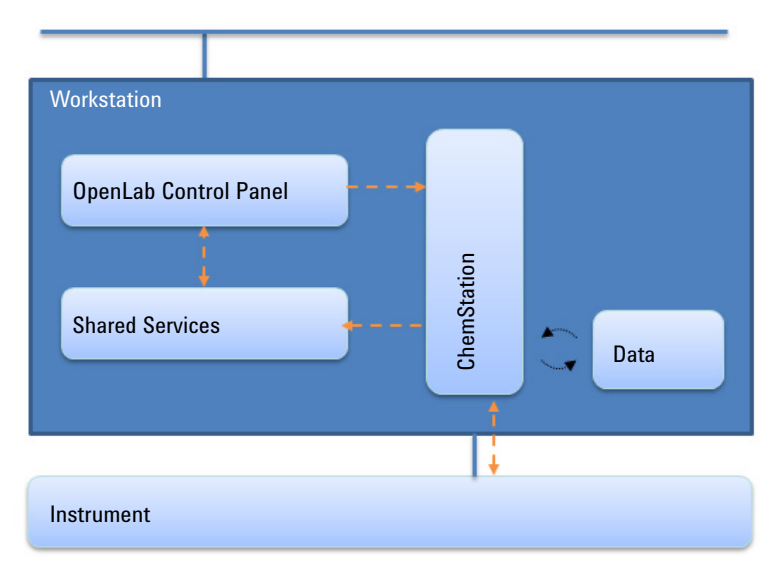

Figure 1 OpenLab CDS ChemStation Edition architecture

OpenLab CDS ChemStation Edition contains the following software and interface modules:

• OpenLab Control Panel

The OpenLab Control Panel provides the user interface to access OpenLab Shared Services.

• OpenLab Shared Services

These services provide central functions such as user management, license management, and instrument management, which can be used by all OpenLab modules.

• Instrument control and data acquisition module

ChemStation edition is downwardly compatible; you can process data acquired with previous versions of ChemStation.

## OpenLab Shared Services

You can access OpenLab Shared Services via the OpenLab Control Panel. Shared Services include the following functions that can be used by all OpenLab modules:

• *Instrument Management*

You can manage the basic information about your instruments. Depending on the configuration, this information may be accessed only from a single PC or from multiple workstations in a network.

• *Lab status at a glance*

You can centrally access the basic information about your instruments. The basic information includes the name, location, and status (online or offline) of the instruments.

• *Remote Instrument Control*

With a distributed system configuration, you can configure and control your instruments from any CDS client PC.

• *Activity Logbook Management*

You can centrally access all system activities such as user login, creation/deletion of users, creation/configuration/change/deletion of instruments, etc.

• *User Management*

You can manage users, groups, roles, and privileges. If you manage your users within an external system (for example, ECM or a Windows domain), you can map those existing users into the Shared Services.

• *License Management*

This service includes the administration of all licenses that are required for your instrument modules and Add-ons. You can add or remove licenses and view the status of all licenses. Licenses can be available on a single License Server or on redundant License Servers.

When you start an instrument, the CDS workstation automatically checks whether the required licenses are available in the license pool, and reserves the licenses needed to operate the instrument. When you stop the instrument, the freed licenses can be used by other instruments.

1 Introduction to Agilent OpenLab CDS ChemStation Edition Highlights of new functions introduced with OpenLab CDS ChemStation Edition

# <span id="page-8-0"></span>Highlights of new functions introduced with OpenLab CDS ChemStation Edition

#### Supports Agilent's new Sample Entry Component

This component introduces a generic, interactive and flexible graphical representation of autosamplers and sample containers to greatly simplify and speed up the task of sample entry. The intuitive graphical user interaction with drag & drop functionality is similar to graphic/paint programs to allow sample list and sequence setups based on sample container layouts.

The associated interactive sample list table has extensive business logic with intelligent fill down mechanisms, table filters, advanced copy/paste functionalities, templates and a powerful sample list import function.

This allows you to handle sample entry fast, intuitively and efficiently, regardless of the number of samples and the setup or geometry of the used instruments.

#### Intelligent Reporting

You can easily create and modify templates with the new Report Template Editor. Report templates are saved in the standardized Report Definition Language (RDL) format that is also used by Microsoft Business Intelligence Studio.

If you reference a report template in a sequence method, the report template is automatically copied into the result set.

When Intelligent Reporting is activated, a new Review view is available. It allows you to apply any report template to any combination of data files.

#### Method Usage

You can directly load master methods and sequence methods from the ChemStation explorer. The **Update Methods** dialog allows you to synchronize master methods and sequence methods.

#### Reprocessing and Recalculation modes

In classic data analysis, you can choose between the **Recalculation** mode and the **Reprocessing** mode. The reprocessing mode allows reprocessing of samples in

the context of a sequence (e.g. for a bracketed calibration). The recalculation mode allows a quick recalculation of a sample or a set of samples with a different method. The required functions associated with each mode are available in separate toolbars.

#### Result sets

Sequence containers are now called result sets. Methods that are used in result sets may be modified during acquisition. You can create your own result sets using any collection of existing data. You can use the self-assembled result sets, for example, for cross sample calculations.

#### <span id="page-9-0"></span>Updated infrastructure

The default ChemStation paths have been changed to comply with Microsoft's recommendations for the installation of program files and data.

Program and configuration files will be installed to C:\Program Files (x86)\Agilent Technologies\ChemStation.

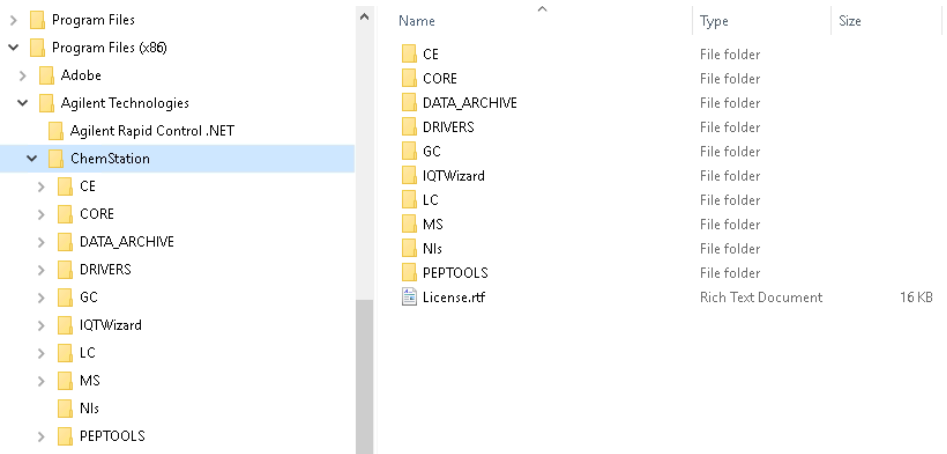

Highlights of new functions introduced with OpenLab CDS ChemStation Edition

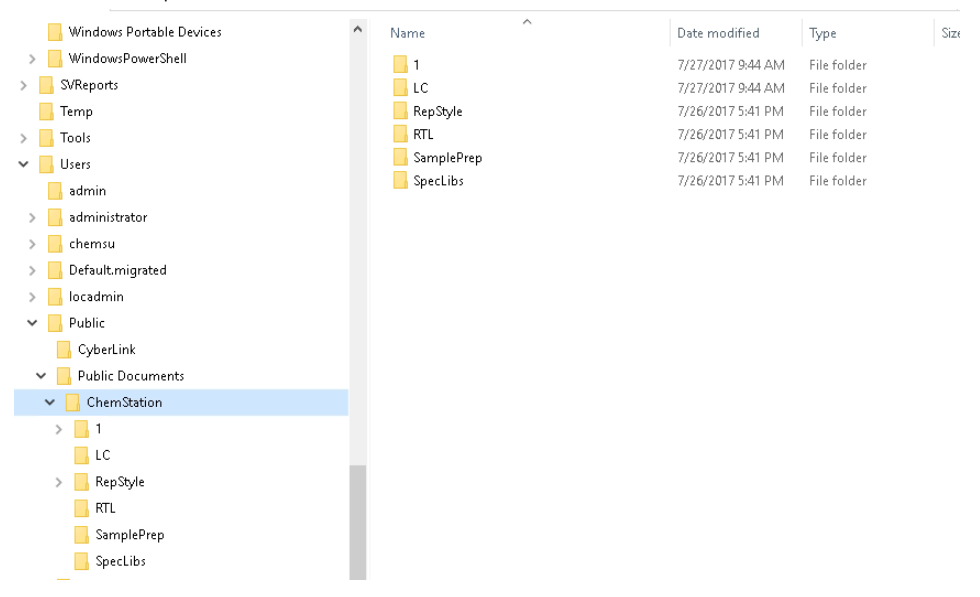

Default data path is: \Users\Public\Public Documents\Chemstation.

If you need to retain your existing paths, you can change the default paths during the installation.

# <span id="page-11-0"></span>2 Licensing Strategy

[Licensing Strategy](#page-12-0) [13](#page-12-0) [Licensing Considerations](#page-13-0) [14](#page-13-0)

This chapter outlines the licensing strategy for the components and features of the Agilent OpenLab CDS ChemStation Edition.

For more details on licenses, refer to the *OpenLab CDS ChemStation Edition System Topologies and Architectural Concepts* Guide.

For more information on upgrading a license file, refer to the *Workstation Installation Guide*.

Licensing Strategy

# <span id="page-12-0"></span>Licensing Strategy

The new licensing strategy introduced with OpenLab CDS ChemStation Edition helps you use your licenses more effectively. In contrast to previous ChemStation A and B revisions, licenses for instrument control, drivers and add-ons are *floating licenses*. Any instrument that starts up requests the necessary licenses from License Management, and when the instrument is closed, it returns the licenses. Therefore, you need only enough licenses for all concurrently running instruments rather than one for each installed instrument. License Management is part of the Shared Services.

Licenses are of two types:

- *Counted licenses* are consumed once for each associated software or instrument module.
- *Shared licenses* can be shared per PC or instrument. For example, the OpenLab CDS ChemStation Edition license is a shared license, which means you need one only license per Workstation, no matter how many ChemStation instances you run on it.

Be sure always to obtain your new license before starting the upgrade. Licenses can be obtained from the Agilent Electronic Software and License Delivery System (https://agilent.subscribenet.com/).

<span id="page-13-0"></span>Licensing Considerations

## Licensing Considerations When Upgrading from a Previous Revision

Because of the new license structure, the license requirements must be calculated from the license numbers used in your current installation. For a Standalone Workstation installation, the license volume required is similar to your previous system. If you want to use a Networked Workstation installation, calculate your license requirements from your current license usage. You can reduce the number of licenses if not all instruments and ChemStations are used simultaneously (see ["Licensing Strategy"](#page-12-0) on page 13)

## Obtaining the Current License Configuration in ChemStation B.04.xx

For the ChemStation B.04.xx, view your current licenses as follows:

Licensing Considerations

1 Open the Add Instrument menu entry.

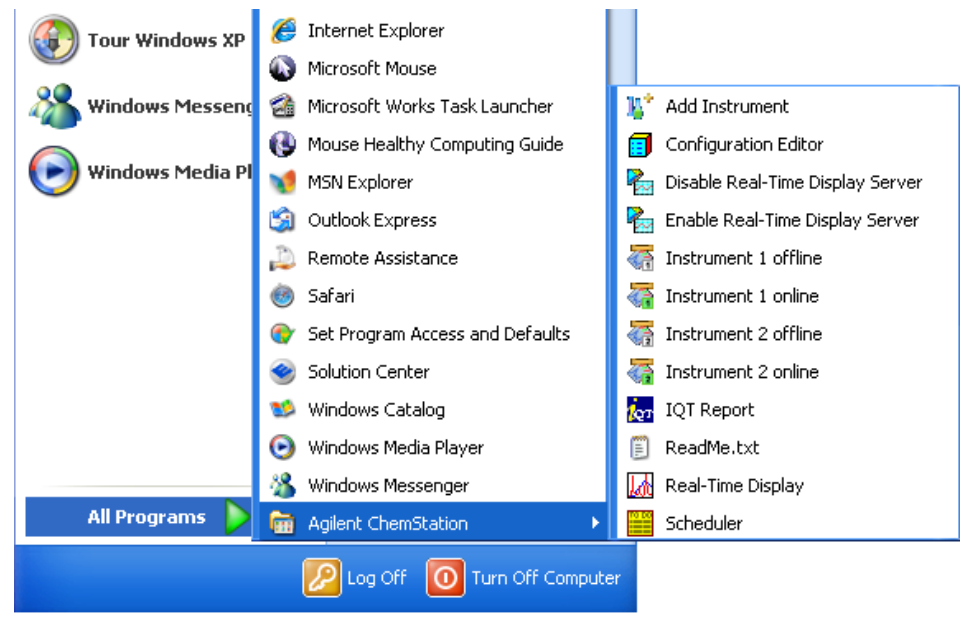

The Setup Wizard opens at the **Instruments** screen.

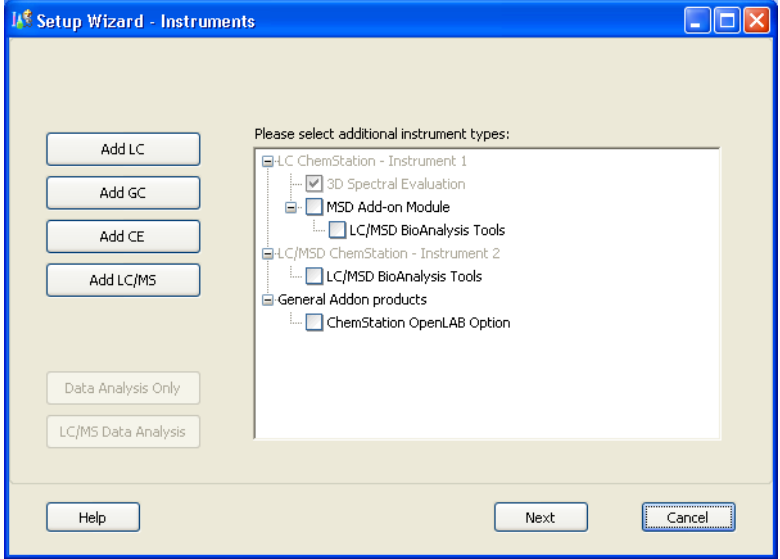

2 Click Next to bypass the first screen of the instrument configuration. The Licenses screen of the Setup Wizard lists all the current licenses. Licensing Considerations

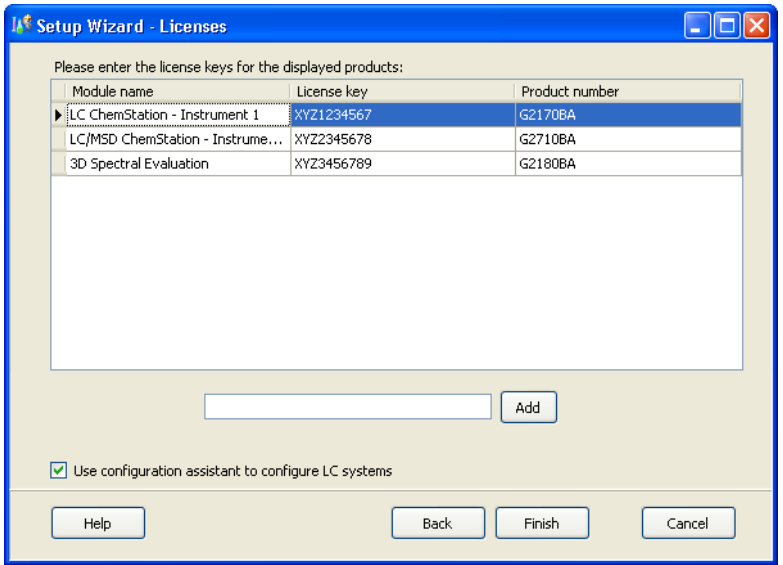

3 Note down your current licensed products and product numbers.

## Obtaining the Current License Configuration in ChemStation Revisions Prior to B.04.01

For a ChemStation prior to revision B.04.01, use the following steps:

1 Open the Add License menu item.

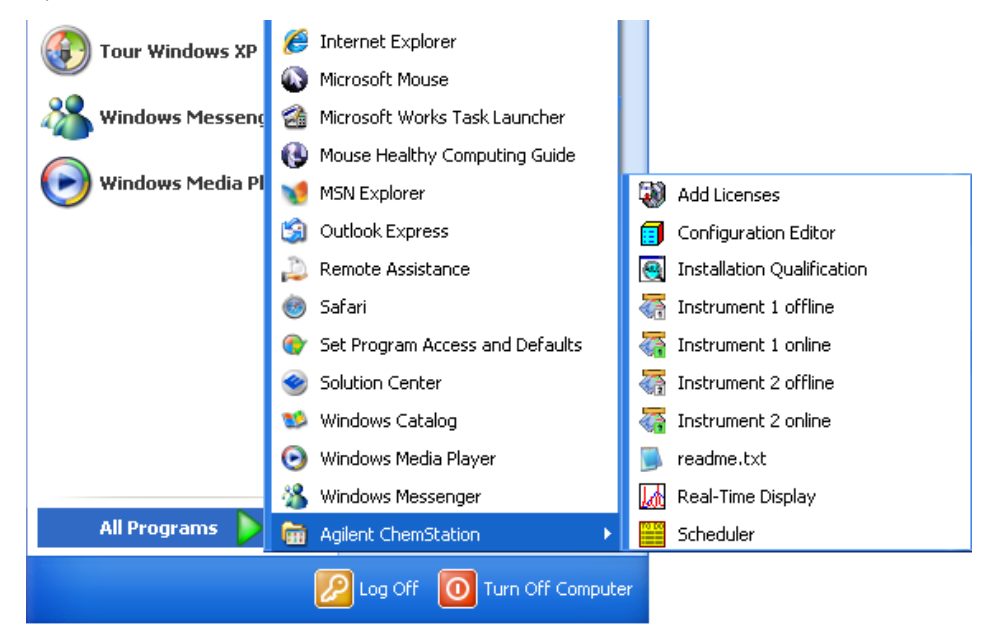

The License Registration dialog box opens.

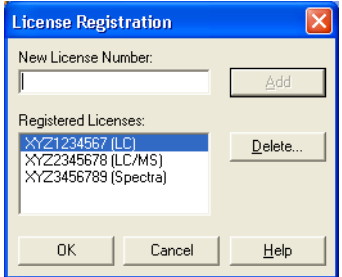

2 Note down the licenses and key values.

# <span id="page-17-0"></span>3 Prerequisites for the Upgrade to OpenLab CDS ChemStation Edition

[Hardware and Software Requirements](#page-18-0) [19](#page-18-0) [Communication Components](#page-18-1) [19](#page-18-1)

This chapter outlines the requirements for successful operation of the OpenLab CDS ChemStation Edition software. Requirements include PC type and performance, operating systems and communications protocols.

# <span id="page-18-0"></span>Hardware and Software Requirements

Please note that the analysis and reprocessing of data is supported only on versions same as or higher than the one used for the acquisition or last reprocessing.

Full details of the computer hardware and performance requirements are given in *OpenLab CDS ChemStation Edition Requirements* (CDS\_Requirements.pdf in Disk1/Docs on the product media).

# <span id="page-18-1"></span>Communication Components

If you connect your instrument using a standard TCP/IP protocol, it needs to be installed as a network protocol on your PC. The current configuration of the LAN Assembly or G1369A/B/C network cards that are used to connect the analytical instrument to the network remains during the upgrade.

When upgrading from a GPIB control instrument to network connection, you must install the required network communication components and reconfigure your instrument.

<span id="page-19-0"></span>

[Overview of the Upgrade Procedure](#page-20-0) [21](#page-20-0) [Preparing for the Upgrade](#page-22-0) [23](#page-22-0) [Instrument-Specific Upgrade Instructions](#page-23-0) [24](#page-23-0) [Add-On Solutions Instructions](#page-24-0) [25](#page-24-0) [Installing ChemStation](#page-26-0) [27](#page-26-0) [Finalizing the Installation](#page-27-0) [28](#page-27-0) [Upgrading an Installation with ECM](#page-28-0) [29](#page-28-0) [Preparing for the Upgrade](#page-28-1) [29](#page-28-1) [Finalizing the Upgrade](#page-28-2) [29](#page-28-2) [ECM-OpenLab Control Panel Privileges Dictionary](#page-29-0) [30](#page-29-0) [Manual Upgrade from ChemStation Rev. A.xx.xx](#page-33-0) [34](#page-33-0)

This chapter describes how to upgrade Agilent ChemStation rev. B to Agilent OpenLab CDS ChemStation Edition. This includes the treatment of Add-On Solutions during the upgrade.

Overview of the Upgrade Procedure

# <span id="page-20-0"></span>Overview of the Upgrade Procedure

The upgrade to ChemStation is a major upgrade, which means that the Master Installer either uninstalls the previous ChemStation or moves it to a different folder before ChemStation is installed.

- For *ChemStation Rev. B.04.0x*, if you choose to keep the existing ChemStation folder, the installed ChemStation files are removed, and all user-created files are moved to a backup folder. If you choose to create a new folder, the existing folder is retained with its original name.
- For *ChemStation Rev. B.03.0x and earlier*, if you choose to keep the existing ChemStation folder, the complete ChemStation installation, including all user-created files, is moved to a backup folder. If you choose to create a new folder, the existing folder is retained with its original name.

In either case, if the default directories have been used, the files are backed up as in [Table 1 on page 21](#page-20-1).

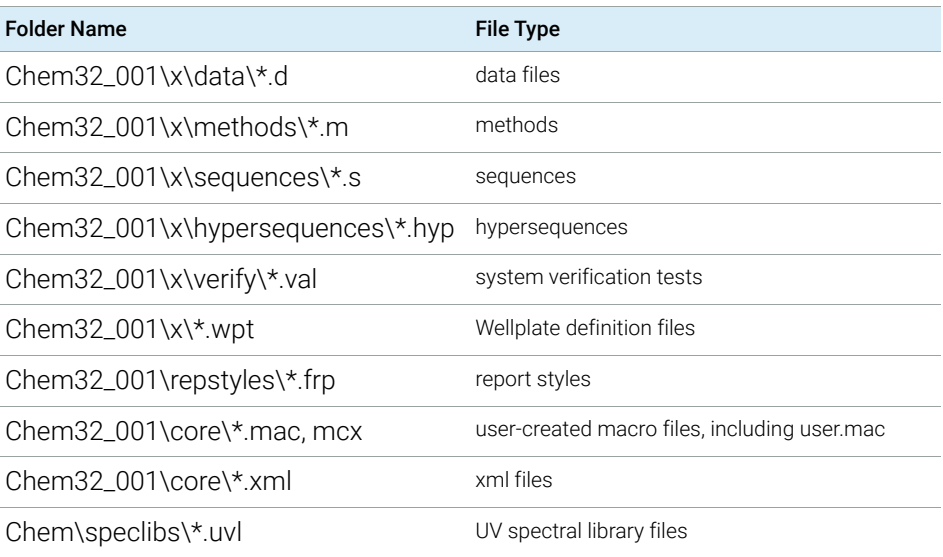

#### <span id="page-20-1"></span>Table 1 Backup File Structure

Overview of the Upgrade Procedure

#### NOTE License numbers and files from ChemStation Revisions A.xx.xx and B.xx.xx are<br>not calculated for the name Openhab. One Defects "Licensian Otentary" are noted 19, and not valid for the new OpenLab CDS. Refer to ["Licensing Strategy"](#page-12-0) on page 13, and contact your sales representative for further information about trade-in and upgrade licenses.

Before starting the upgrade, make sure that you have the appropriate licenses for the available instruments.

Starting with ChemStation B.02.01, it is possible to set up additional paths for data files, methods, and sequences. Files in these additional locations are also not copied; they need to be moved manually to the corresponding path in ChemStation.

Starting with ChemStation C.01.08, the default installation paths have changed to comply with Microsoft standards. We recommend that you use the default paths as described in ["Updated infrastructure"](#page-9-0) on page 10.

Preparing for the Upgrade

# <span id="page-22-0"></span>Preparing for the Upgrade

There are some important preparations you need to make before you upgrade your ChemStation.

NOTE OpenLab CDS ChemStation Edition C.01.08 and higher is supported on Windows 7 SP1 and Windows 10 only. Older ChemStation B.0x.0x versions were supported on various older Windows Operating Systems. To upgrade to ChemStation, the operating system must be updated *before* starting the ChemStation upgrade. In addition, check the Prerequisites [\("Prerequisites for the Upgrade to OpenLab CDS](#page-17-0)  [ChemStation Edition"](#page-17-0) on page 18).

NOTE If you have an ECM installation, you may need to record additional settings first. See ["Upgrading an Installation with ECM"](#page-28-0) on page 29 for details.

- 1 We strongly recommend that you back up your complete system before starting the upgrade.
- 2 Run the Configuration Editor and record the details of each configured instrument:
	- Instrument number
	- Instrument name
	- Connection settings (for example, IP address or GPIB address) Include details of any Add-On Solutions.

You need these details to reconfigure your instruments in OpenLab Control Panel.

3 For each instrument, run the ChemStation, open the Preferences dialog box (View > Preferences) and record the settings in each of the tabs.

You need to reproduce these settings in the upgraded ChemStation.

- 4 Carry out any instrument-specific preparations as described in ["Instrument-Specific Upgrade Instructions"](#page-23-0) on page 24.
- 5 We recommend that you use **Add or Remove Programs** from the Windows Control Panel to uninstall any ChemStation Service Releases or patches.

Preparing for the Upgrade

NOTE You may install the upgrade without removing Service Releases and patches. However, the corresponding entries may still be available in Add or Remove **Programs** after the upgrade, although the previous ChemStation version including Service Releases and patches has been correctly upgraded. In this case, do not try to remove these entries later.

- 6 If necessary, use **Add or Remove Programs** from the Windows Control Panel to uninstall the following components:
	- PDF XChange
	- Agilent I/O Libraries
	- All ECM-related components (ECM API and ECM Client)

If any of these components are present, the Master Installer reports that a partial OpenLab CDS Installation has been detected, and does not allow the upgrade to continue.

- 7 Uninstall all Add-On Solutions. Refer to the Add-On Solution manual for specific uninstallation instructions.
- 8 Close all running programs and restart your computer.

You are now ready to start installing ChemStation.

## <span id="page-23-0"></span>Instrument-Specific Upgrade Instructions

NOTE The Classic drivers are not supported with ChemStation C.01.08 and later. Only the RC.Net drivers are supported.

> If you are upgrading from Classic drivers to RC.Net drivers, be sure to read the section *Convert Classic Instrument Drivers to RC.Net Drivers* in the *OpenLab CDS ChemStation Edition Workstation Installation and Configuration Guide*.

LC-Specific Upgrade Instructions

There are no LC-specific upgrade instructions.

GC-Specific Upgrade Instructions

Add-on products such as HeadSpace, PAL Autosampler, SimDis and LTM software must be uninstalled before the ChemStation software upgrade.

Companion is included in the GC ChemStation beginning with C.01.01 and is no longer a separate add-on product.

Preparing for the Upgrade

If Retention Time Locking Software is installed as an add-on with B.01.0x and B.02.0x, it must be removed from the add/remove programs in control panel before the upgrade. Beginning with revision B.03.01, RTL is no longer an add-on, and no longer needs to be removed.

#### 35900E-Specific Upgrade Instructions

The G2072BA and G2073BA A/D products require a 35900E with LAN communication.

LCMS-Specific Upgrade Instructions

Updating LC/MSD **Firmware** The firmware for the Agilent 6100 Series LC/MS and Agilent 1100/1200 series LC/MSD is included as part of the LC/MSD ChemStation software. After the LC/MSD ChemStation is upgraded to Rev. C.0x.xx, the LC/MSD firmware needs to be updated.

> To update the instrument firmware, first make sure the LC/MSD ChemStation is closed, then run the msupdateLauncher.bat located at Disk6\FIRMWARE-MS on the current installation media. This will launch msupdated.exe. You will be asked to enter the instrument IP.

Tune Files After upgrading to LC/MSD ChemStation Rev. C.0x.xx, a dual-polarity autotune should be performed to reestablish the tuning parameters for the instrument.

CE- and CEMS-Specific Upgrade Instructions

There are no CE- or CE/MS-specific upgrade instructions.

## <span id="page-24-0"></span>Add-On Solutions Instructions

All Add-On software products need to be uninstalled before any upgrade of an existing ChemStation to OpenLab CDS ChemStation Edition. There is no automatic upgrade for Add-On products.

During the installation of an Add-On solution, certain information is written to the chemstation.ini file (located in the WINDOWS directory of your system) in order to maintain the Add-On solution program. During the upgrade process, the upgrade program reads all chemstation.ini entries and detects Add-On solutions by their entries in this file. Uninstalling the ChemStation software without previously removing the Add-On solution triggers an alert during the upgrade process.

Preparing for the Upgrade

Installed products belonging to the ChemStation Plus Family, such as ChemStore or ChemAccess, must be uninstalled using the standard Windows uninstall procedure (Start> Settings> Control Panel> Add/Remove programs). Uninstall these products using the Windows routine prior to upgrading the ChemStation.

In addition, some Add-On programs create entries in chemstation.ini that are not removed during the uninstallation; these entries may need to be *manually* removed from the chemstation.ini file *after* the uninstallation of the Add-On solution, but *before* the upgrade. The chemstation.ini file is located in the c:\ windows folder.

Installing ChemStation

# <span id="page-26-0"></span>Installing ChemStation

If you are installing from a portable data storage device, insert the device into a computer USB port, navigate to ChemStationEdition\_Cxxx\Disk1 and run setup.bat.

Refer to the *OpenLab CDS ChemStation Edition Workstation Installation Guide* for full details.

When the ChemStation installation is complete, install any Add-On Solutions *except the PAL Sampler software*. For the PAL Sampler, the instruments must be configured *before* the software is installed. Refer to ["Add-On Solutions](#page-24-0)  [Instructions"](#page-24-0) on page 25 for details.

NOTE If you upgrade to a current version of ChemStation Edition, all instruments keep their configurations, including classic drivers.

> However, as soon as you click **Configure Instruments**, the option for Classic drivers will no longer be available.

# <span id="page-27-0"></span>Finalizing the Installation

- 1 Open Windows Explorer and copy or move all the user-created files from the backup folders into the newly created instrument folders.
- 2 For each newly created instrument, run the ChemStation, open the Preferences dialog box (View> Preferences) and set the preferences from your records.

NOTE If you upgrade a configuration with an ECM installation, you may need to set additional preferences. See ["Upgrading an Installation with ECM"](#page-28-0) on page 29 for details.

Upgrading an Installation with ECM

# <span id="page-28-0"></span>Upgrading an Installation with ECM

NOTE ECM connection is supported only with English-language operating systems.

In ChemStation Rev. C.0x.xx, the ChemStation users, roles and permissions are administered in OpenLab Control Panel rather than in ECM as in previous ChemStation revisions. This requires that the ChemStation users, roles and permissions be transferred from ECM to OpenLab Control Panel, and any user-created roles in ECM must be recreated in OpenLab Control Panel. ECM users, roles and permissions continue to be administered in ECM as before.

In addition, for upgrades from ChemStation Rev. B.04.0x, the settings from the ChemStation Administration Tool must be transferred to ChemStation Rev. C.0x.xx.

## <span id="page-28-1"></span>Preparing for the Upgrade

1 If you are upgrading from ChemStation Rev. B.04.0x, open the ChemStation Administration Tool (Start> Programs> Agilent Technologies> ChemStation Administration Tool and record all the settings.

You need to reproduce these settings in the upgraded ChemStation.

2 Follow the upgrade procedure in "Upgrade from ChemStation B versions to [Rev. C.0x.xx"](#page-19-0) on page 20.

## <span id="page-28-2"></span>Finalizing the Upgrade

- 1 Complete the procedure for the ChemStation upgrade (see ["Finalizing the](#page-27-0)  [Installation"](#page-27-0) on page 28).
- 2 If you have upgraded from ChemStation Rev. B.04.0x, open the ChemStation Administration Tool (Start> Programs> Agilent Technologies> ChemStation Administration Tool and reset all the settings from your records.
- 3 Ensure that OlssEcm is selected as Client Services Profile in the Configuration Settings group, then click OK.

Upgrading an Installation with ECM

- 4 Log in to ECM and navigate to the administration settings.
- **5** Record all details of ChemStation users:
	- Users
	- User groups
	- Roles
	- Privileges

You need to transfer this information into OpenLab Control Panel.

- 6 Run OpenLab Control Panel and navigate to the **Administration** settings.
- 7 Use the Users, Groups and Roles nodes to achieve the same conditions in OpenLab Control Panel as were in ECM.

NOTE The names of the privileges in OpenLab Control Panel are different from those in ECM. ["ECM-OpenLab Control Panel Privileges Dictionary"](#page-29-0) on page 30 shows the relationships between the names in ECM and those in OpenLab Control Panel.

## <span id="page-29-0"></span>ECM-OpenLab Control Panel Privileges Dictionary

#### ChemStation:View Access

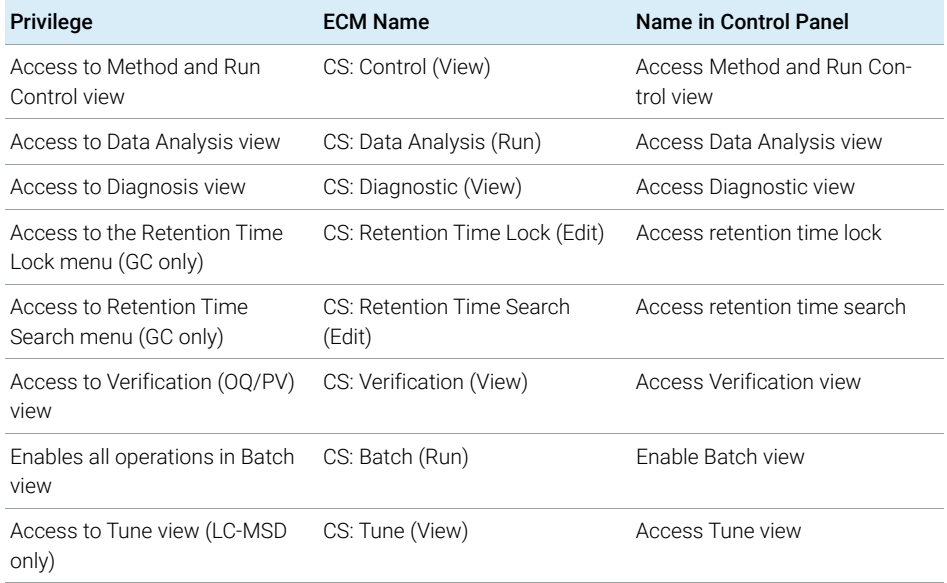

Upgrading an Installation with ECM

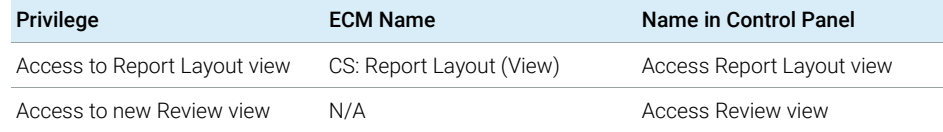

### ChemStation:Instrument

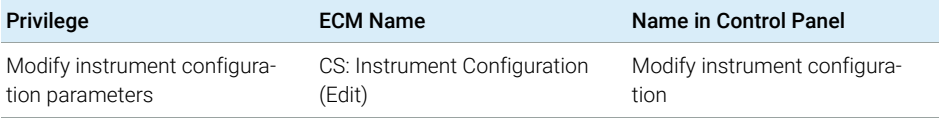

#### ChemStation:Method

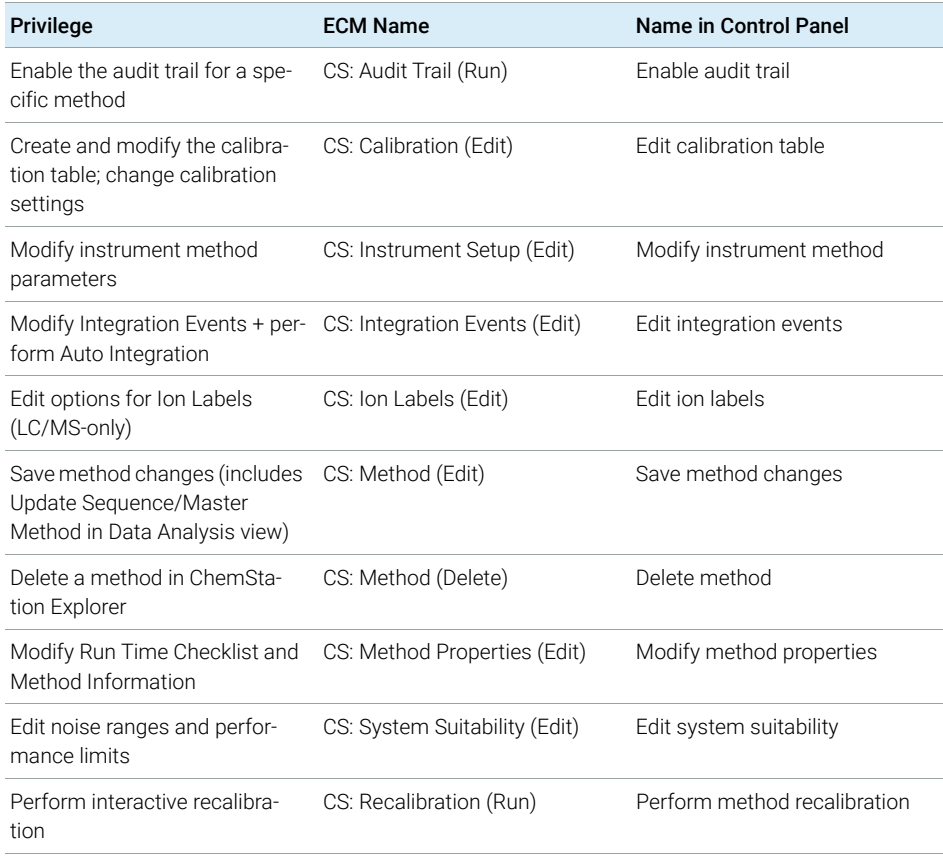

Upgrading an Installation with ECM

#### ChemStation:Data

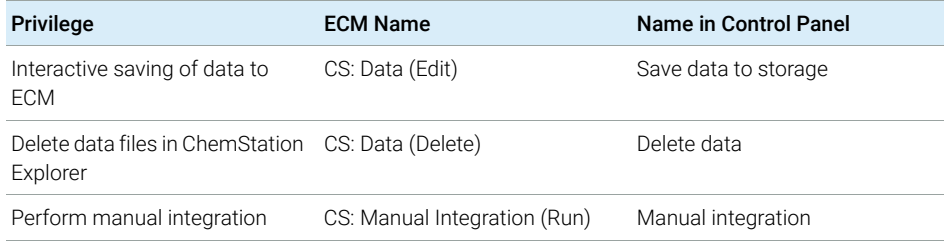

### ChemStation:Report

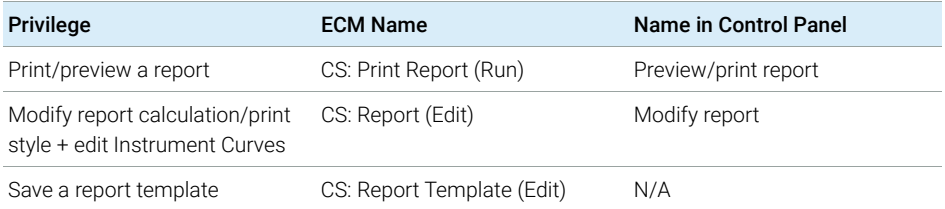

### ChemStation:Sequence

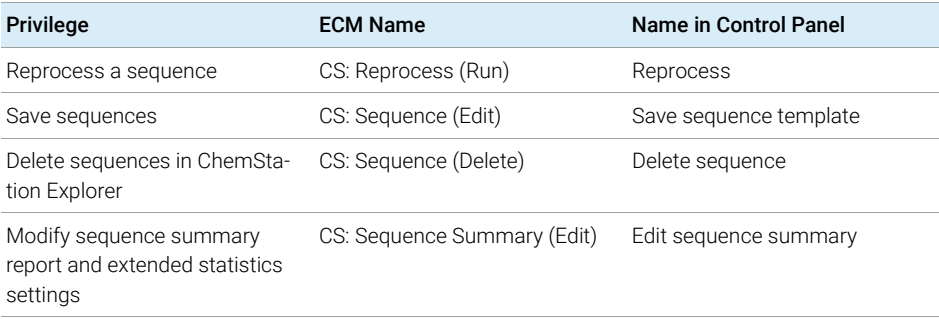

### ChemStation:Control

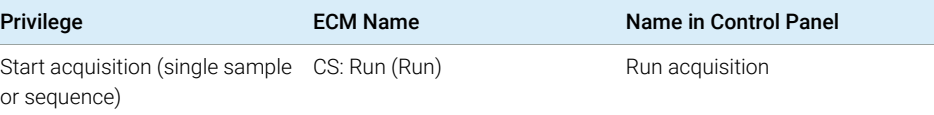

Upgrading an Installation with ECM

### ChemStation:Logbook

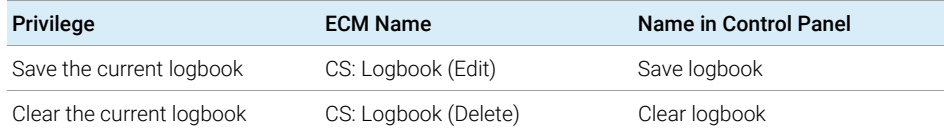

### ChemStation:Security

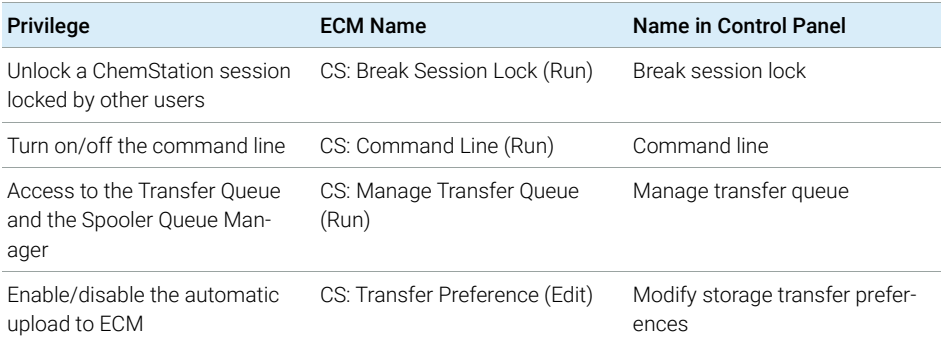

# <span id="page-33-0"></span>Manual Upgrade from ChemStation Rev. A.xx.xx

ChemStation revisions A.xx.xx cannot be upgraded automatically to ChemStation. The PC hardware and software and the instrument firmware must meet the prerequisites (see ["Prerequisites for the Upgrade to OpenLab CDS](#page-17-0)  [ChemStation Edition"](#page-17-0) on page 18). If all the prerequisites are met, you can backup your data, uninstall the current ChemStation revision and then run the Setup Wizard of ChemStation. Alternatively, you can install ChemStation on a supported, clean system.

After installation, move the required user-created files manually to the appropriate directories. Be sure to back up all your necessary data. If you load methods, sequences, etc. within ChemStation, they are saved using the new file format. Files saved in ChemStation are not backwards-compatible with any ChemStation Rev. A.xx.xx.

NOTE Customized macro solutions and the macros within the user.mac may be affected by the move to Unicode-based encoding.

# <span id="page-34-0"></span>5 Appendix

[Sales and Support Assistance](#page-35-0) [36](#page-35-0)

[Reconfigure Instruments Using Classic Drivers After Upgrade to ChemStation](#page-36-0)  [C.01.08 or Higher](#page-36-0) [37](#page-36-0)

Sales and Support Assistance

# <span id="page-35-0"></span>Sales and Support Assistance

Please check the following web site for your local sales and support contact: https://www.agilent.com/en/support

Reconfigure Instruments Using Classic Drivers After Upgrade to ChemStation C.01.08 or Higher

<span id="page-36-0"></span>Reconfigure Instruments Using Classic Drivers After Upgrade to ChemStation C.01.08 or Higher

If you missed the recommendations from the driver preparation described in the *OpenLab CDS ChemStation Edition Upgrade Guide* (CDS\_CS-Upgrade.pdf), ChemStation will start up, but instruments with the Classic driver will no longer be available. You will receive a notice that you need to reconfigure your instrument.

The classic driver instruments and methods are not updated to RC.NET automatically. To adjust them, perform the following steps.

To check if a classic method is used, go to Windows Explorer and view the contents of the corresponding method folder. The classic method will not have the Agilent folder listed.

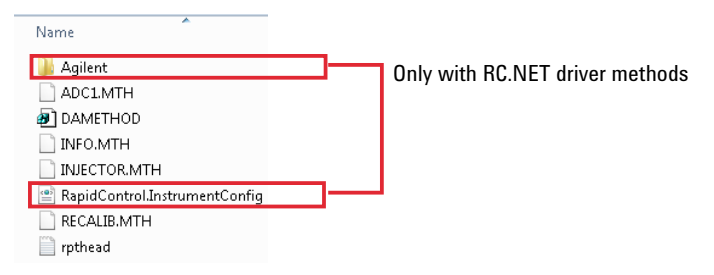

- 1 Record the IP address for each classic driver instrument.
- 2 Verify there is a backup of the methods and data to another location.
- 3 To reconfigure the instrument, select the instrument in the OpenLab Control Panel.
- 4 In the ribbon, click **Configure Instrument**.

A message is displayed, requesting you to reconfigure your instrument.

5 Click OK.

The **Configure Instrument** panel opens. The **Use classic drivers** check box is no longer shown.

#### 5 Appendix

Reconfigure Instruments Using Classic Drivers After Upgrade to ChemStation C.01.08 or Higher

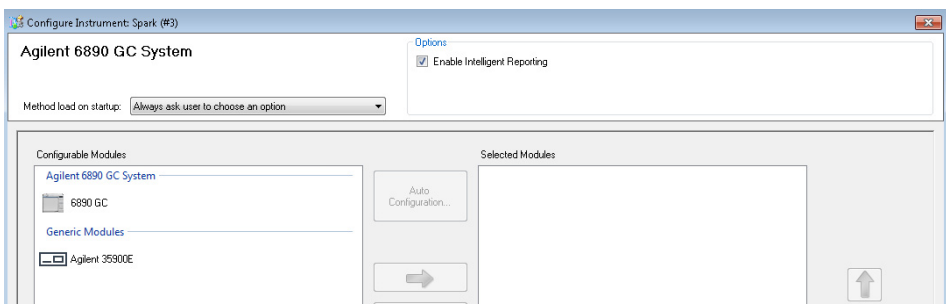

- 6 To update the instrument to use the RC.net driver, select the instrument in the Configurable Modules panel, then click the arrow to add it to the Selected Modules panel.
- 7 Enter the IP Address. *Only for 35900E A/D instrument:* Click Get Serial Number and Firmware to get the corresponding entries. For the example below the serial number and firmware version are updated upon successful connection to the 35900E A/D instrument.

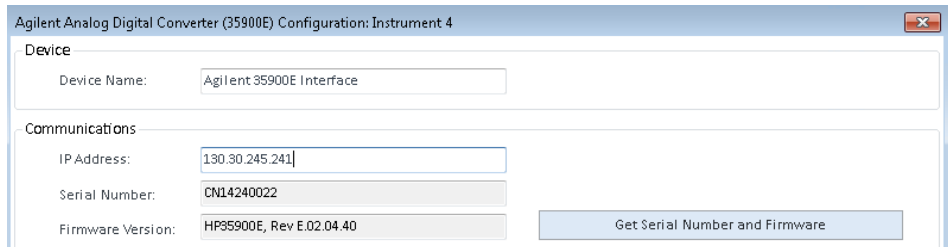

This completes the setup of the instrument.

- 8 Click OK to load the instrument configuration.
- 9 Specify the **Method Load on Startup** option and select one of the following options:
	- a Always ask the user to choose an option
	- **b** Download method to instrument on start up (select this option to match the behavior of the classic driver)
	- c Upload method from instrument
	- d New method from instrument

10 Click OK to complete.

11 Launch the newly configured instrument.

#### 5 Appendix

Reconfigure Instruments Using Classic Drivers After Upgrade to ChemStation C.01.08 or Higher

12 To convert a method to RC.NET driver, load the method. If a dialog like the following opens, click OK.

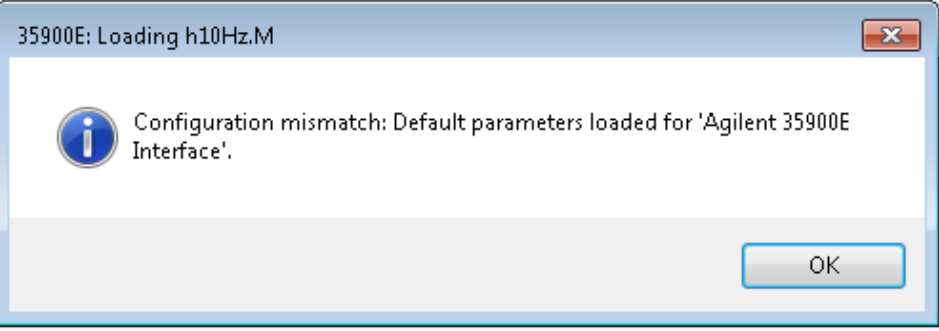

Review the method, and if no updates are needed, add a comment such as "Updated to RC.NET" to the method when saving it.

Methods are converted to RC.NET when loaded. After saving to disk, converted methods have an additional Agilent folder and RapidControl.InstrumentConfig file.

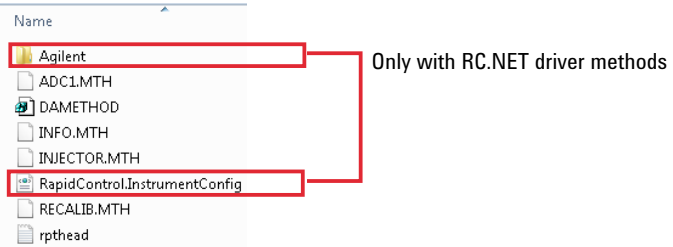

## In This Book

Use this handbook when you upgrade from an Agilent ChemStation Revision A or B.xx.xx to OpenLab CDS ChemStation Edition Revision C.0x.xx.

This handbook gives details about major modifications compared to previous ChemStation revisions.

For PC hardware and software requirements that need to be met in order to upgrade and operate the Agilent ChemStation successfully, please refer to the separate *OpenLab CDS ChemStation Edition Requirements* guide.

#### www.agilent.com

© Agilent Technologies Inc. 2010-2020

Published in Germany 05/2020

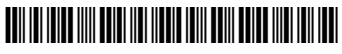

Part No: M8301-90038 Rev. D

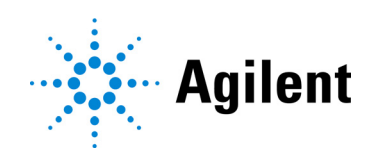